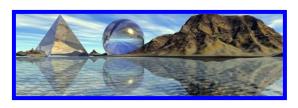

# GOOGLE EARTH BEGINNER LESSONS

Welcome to Google Earth. There are a few basic controls that you must understand before you begin 'sailing around the world'. First off – Google Earth is a large file so requires some patience when loading. As well when you sail to a new location it takes a bit of time for the new location to come into clear focus. Be patient please.

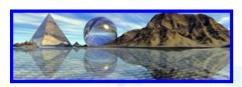

#### **Lesson 1:**

Okay, now for the controls. Below shows a quick view of the controls. Notice that there are three types of Searches each with their own tab: 'Fly

To', 'Find Businesses' and 'Directions'. What I would like you to do is Fly to 1901 Haultain Avenue, Saskatoon, Canada. It is important that you type as much information as possible in the search because there are many Haultain Avenues in the world. Click the magnifying glass once you have the address typed in.

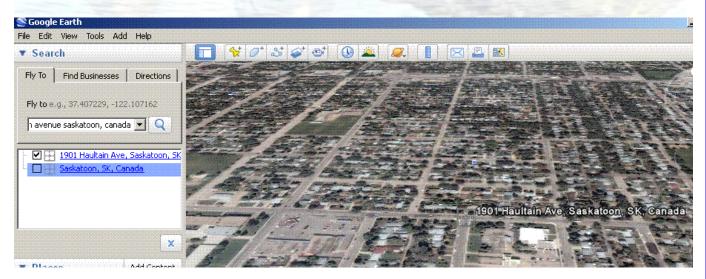

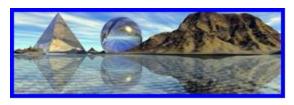

## **Lesson 2**:

The next task is to become comfortable with the Viewing Controls located on the right side. There are 3 sets of controls. One is

Magnetic North, one is a Compass and the final one is a Zoom. Play with these three controls to get unique views of St. Philip School

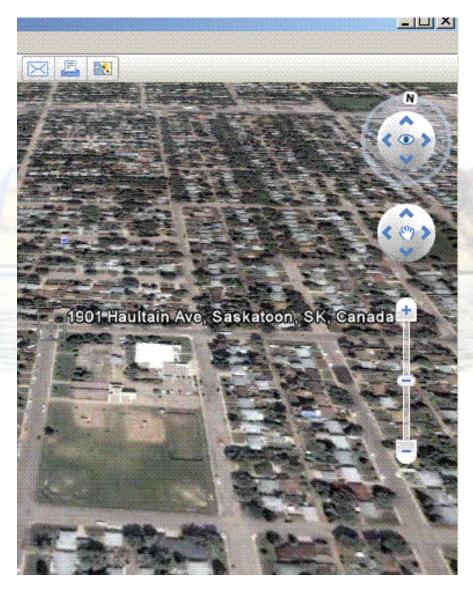

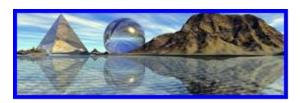

## **Lesson 3:**

Place marks are a tool used often in Google Earth. Once you have a location you can use the pin cushion located on the upper tool

bar. When you click on it a new window opens up that allows you to make commentary on this new location for your own purposes. If you are doing a research project this tool will come in very, very handy. It also allows you to personalize your pin cushion by clicking on the Style, Color – give it a try with St. Philip School.

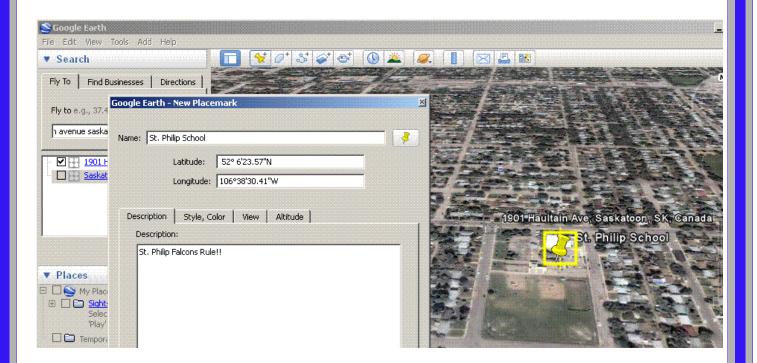

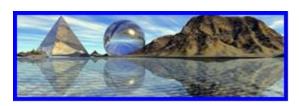

## **Lesson 4:**

One of the great tools in Google Earth is that it allows the viewer to see items like borders, traffic, street view, 3D buildings etc

.... Using your view of St. Philip School try clicking on these extras and see what happens.

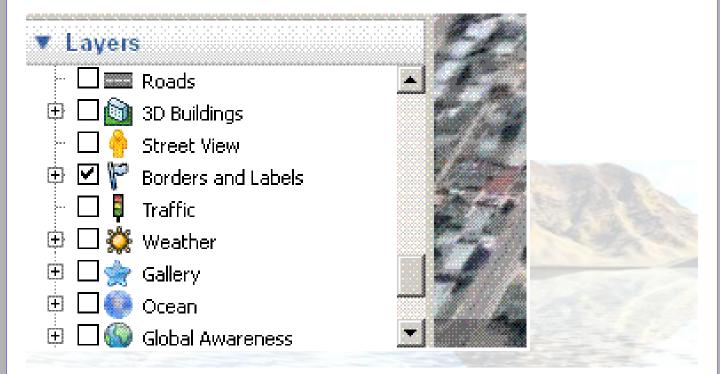

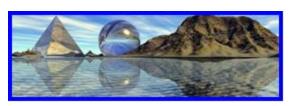

## **Lesson 5:**

Using the different layers offered by Google Earth you can get wicked views of your sought after location. Wikipedia has also

joined in on the fun by providing information about the locations at your finger tips. Find a 'W' on your travels and click on it.

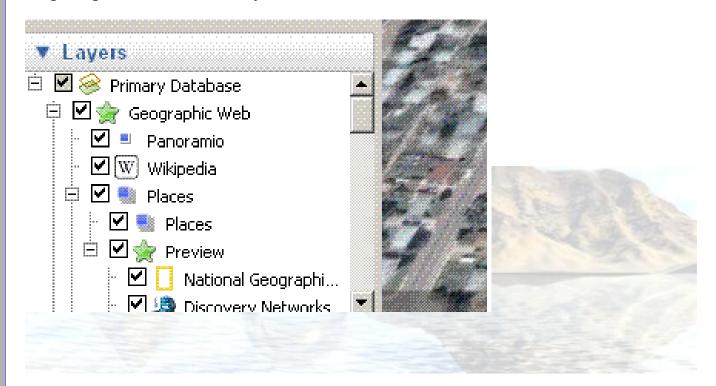

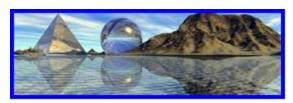

## **Lesson 6:**

One of the newest tools for Google Earth is getting a Sky view of your location ... assuming you had super X-Ray vision that

allowed you to see trillions of miles away. To access this awesome tool you click on the icon with that reads 'Switch between Earth, Sky, and other planets'. Have a view and navigate through the galaxy that is above you daily. Click on the icons in the sky to read more about your surroundings.

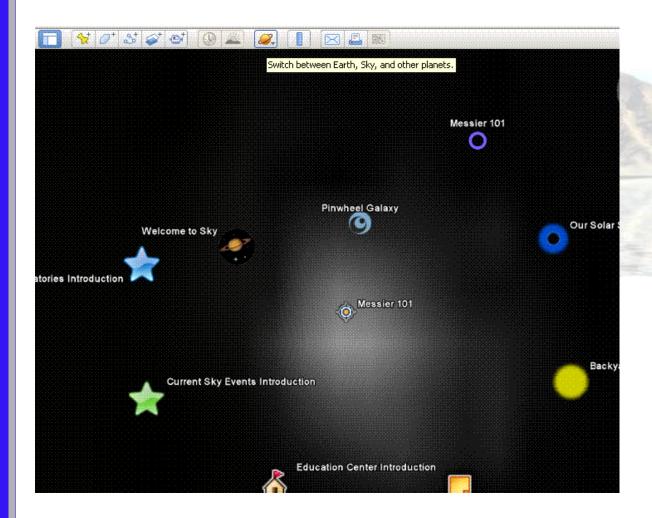

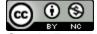

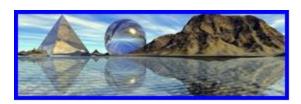

## **Lesson 7:**

Finding directions from one place to another is a cool tool (hey that rhymes) from Google Earth. Click on the tab 'Directions'. Two

openings will appear. Type in the two places that you want to receive directions about and then click the magnifying glass to begin the search. Try different locations from around the world.

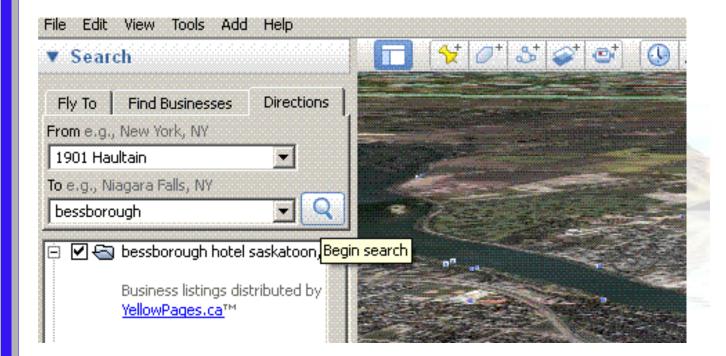